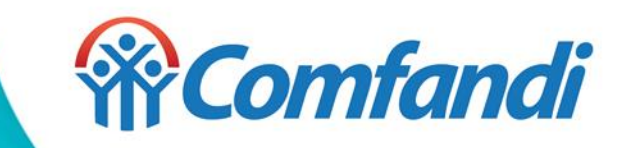

# **Subsidios Modificación Datos de Usuario Registrado**

En tu teléfono móvil descarga desde la tienda de aplicaciones (Google Play o App Store) la aplicación de la App Mi Comfandi.

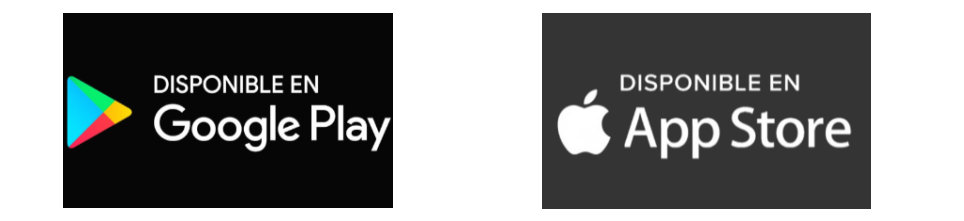

#### **Recuerda:**

- 1. Debes digitar la palabra "App mi Comfandi" y dar clic en la opción Buscar.
- 2. Una vez ubicada la aplicación se debe seleccionar.
- 3. Dar clic en la opción "Instalar"
- 4. Espera a que se descargue la App en tu teléfono móvil.

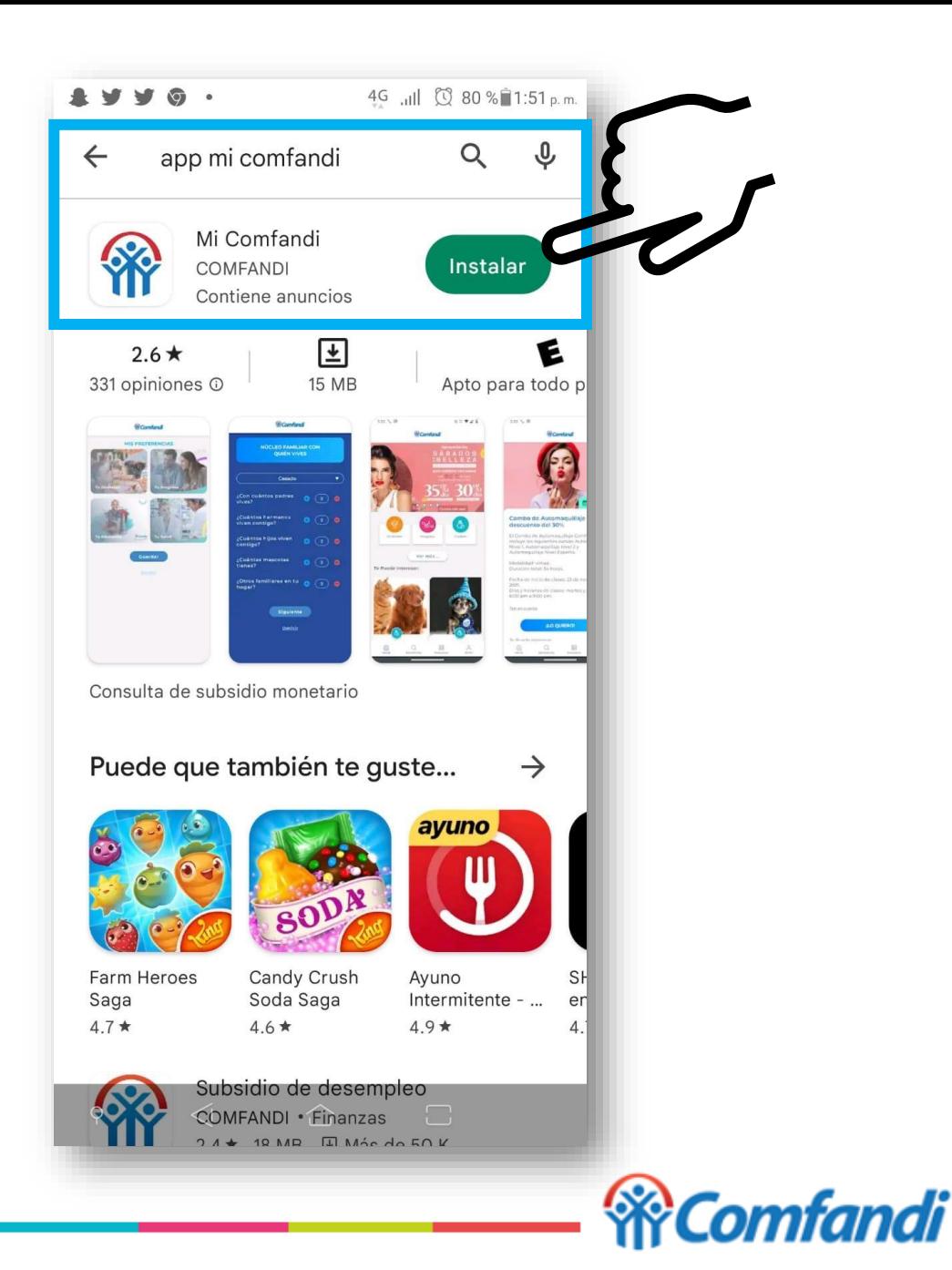

1. Una vez descargada la APP en su teléfono móvil, la App te mostrará la siguiente imagen, debes esperar a que cargue y te muestre el menú de opciones.

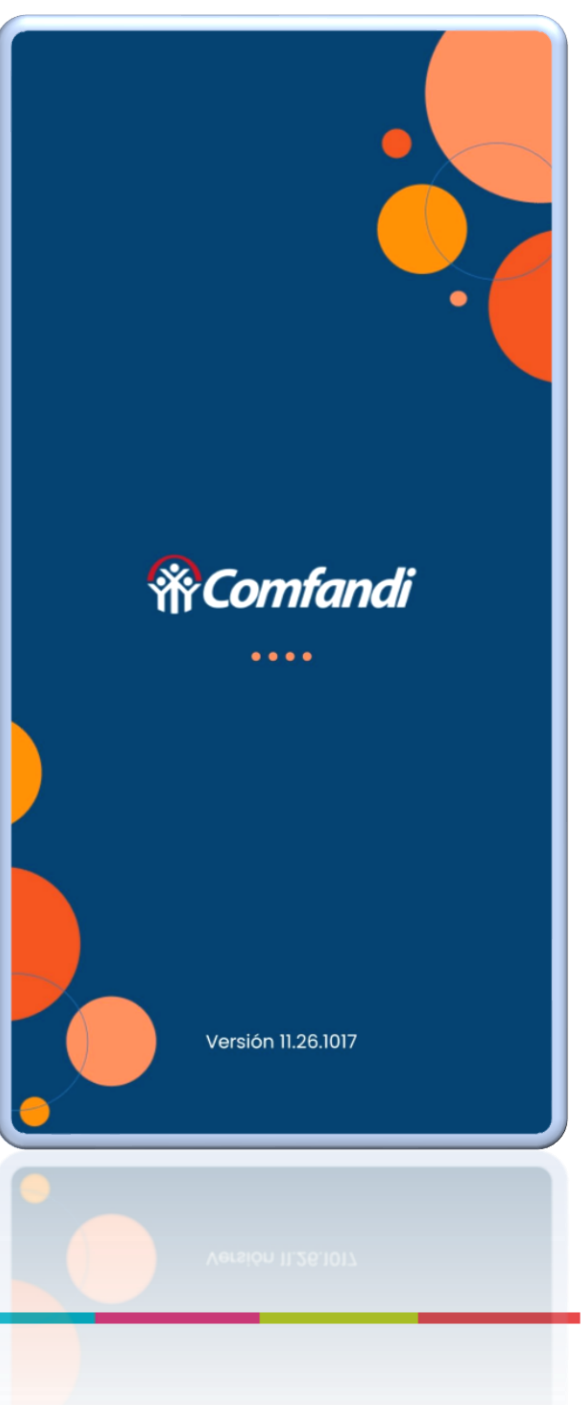

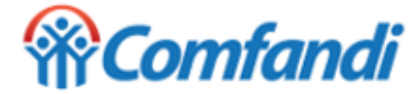

1. Una vez muestre el menú de opciones debes dar clic en la opción "Perfil".

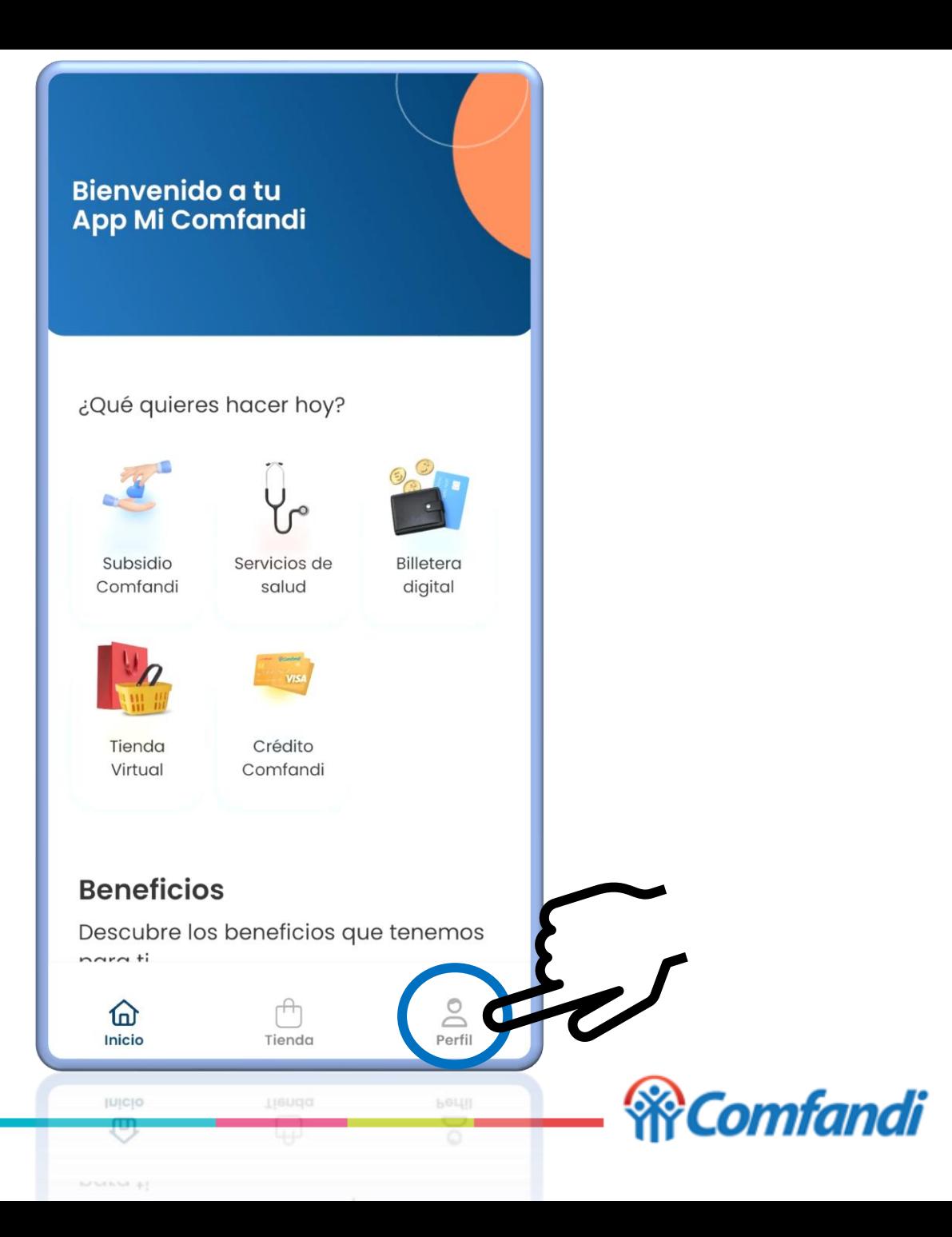

1. Dar clic en "Iniciar Sesión"

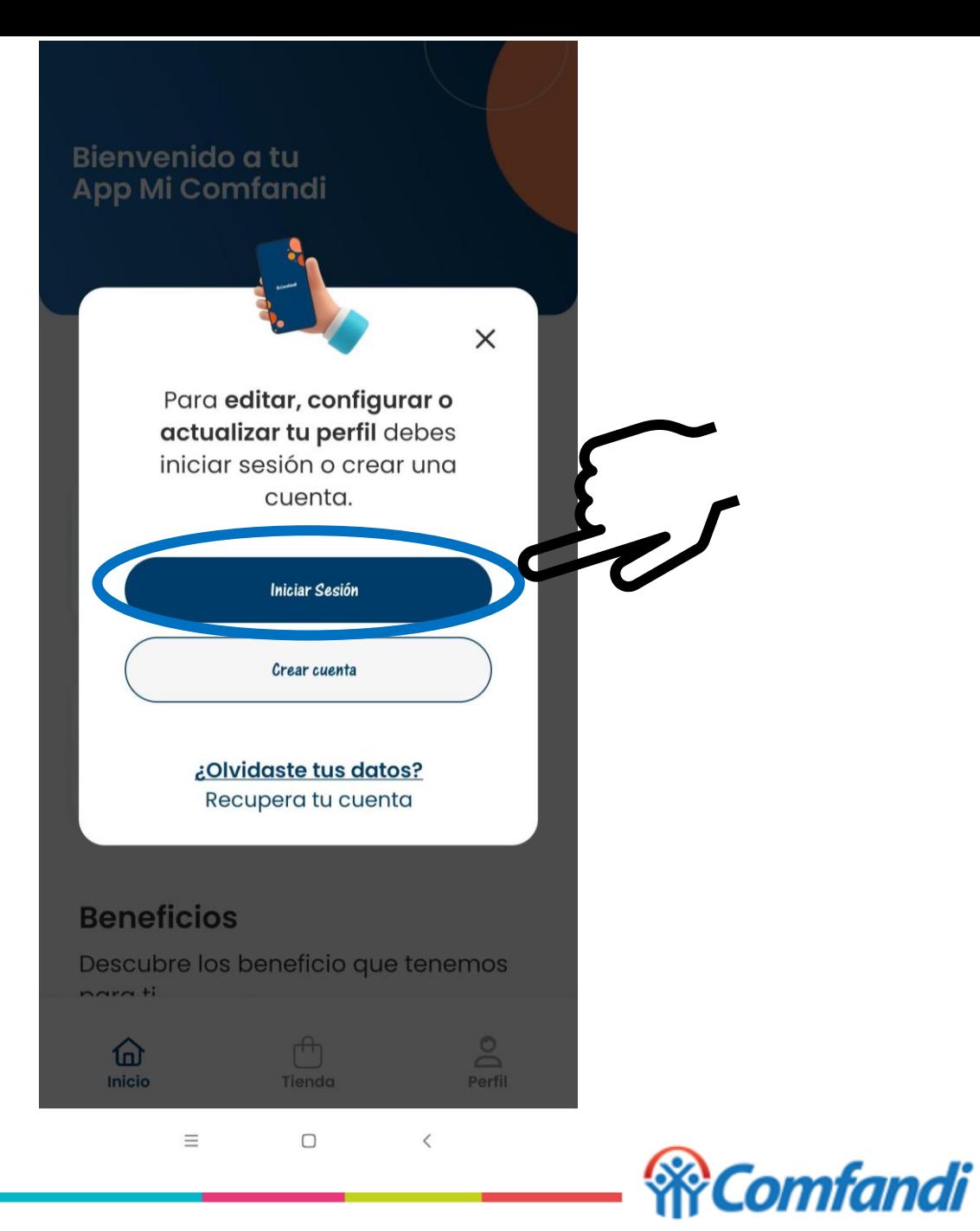

La App "Mi Comfandi" le solicitará seleccionar el medio a través del cual desea recibir el código de seguridad de 6 dígitos.

- a. Recibe un código por WhatsApp
- b. Recibe un código por SMS
- c. Recibe un código por correo electrónico

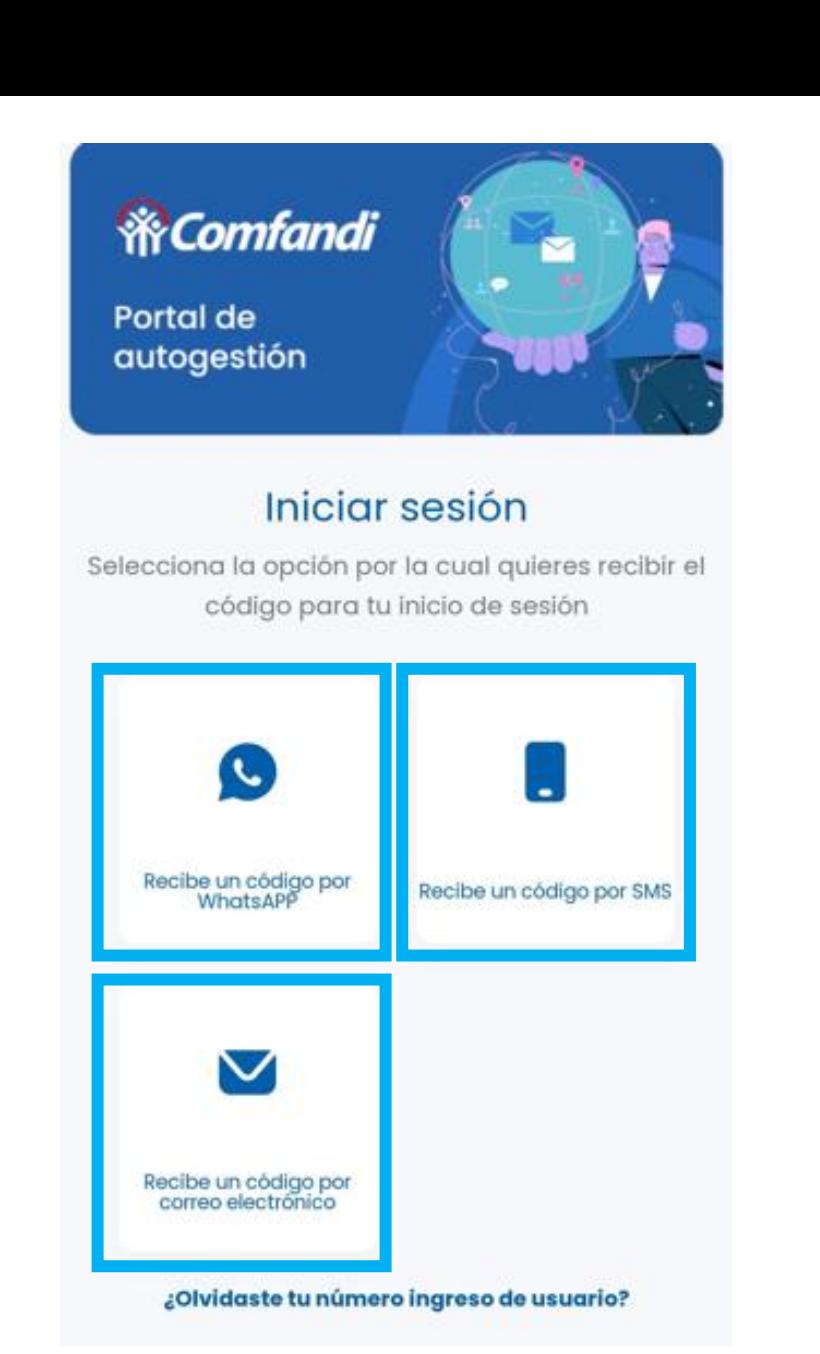

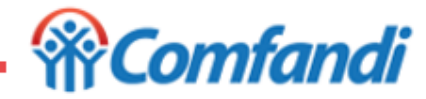

La App "Mi Comfandi" le solicitará ingresar el número de celular con el cual fue registrado.

\*\*\* Si no recuerdas ese número de usuario, puedes dar clic en la opción "**¿Olvidaste tu número ingreso de usuario?**"

\*\*\* Si, el dato que vas a ajustar es el número de celular, debes ingresar con el número con el cual realizaste el registro y solicitar el código por correo electrónico.

\*\*\* Si, el dato que vas a ajustar es el correo electrónico, debes ingresar con el número con el cual realizaste el registro y solicitar el código por SMS o WhatsApp.

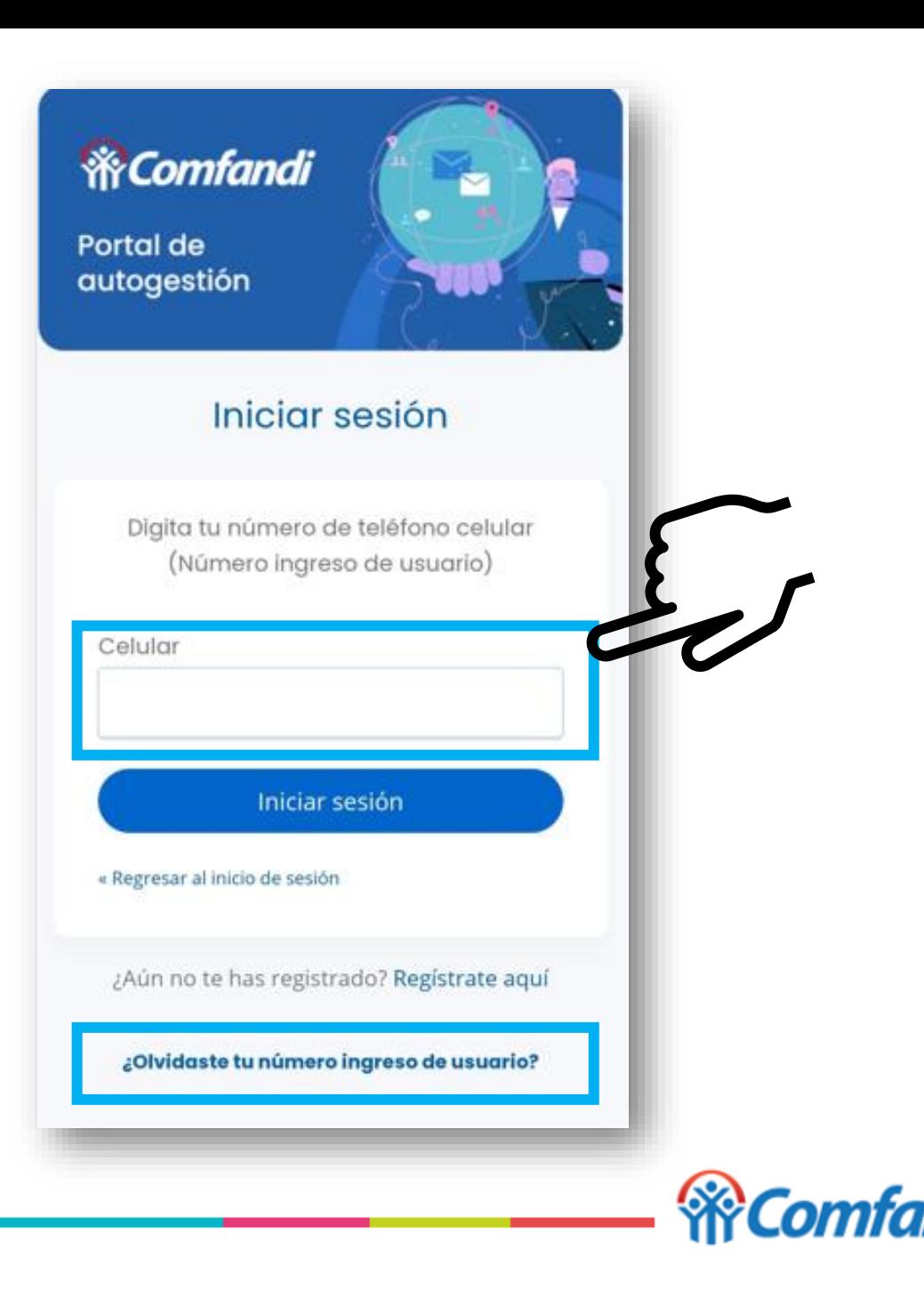

- 1. La App "Mi Comfandi" le solicitará ingresar el código de seguridad de seis (6) dígitos que le llegó a través del medio seleccionado anteriormente:
	- Mensaje de texto SMS
	- WhatsApp
	- Correo electrónico.
- 2. Una vez ingresado el código dar clic en el botón "**Siguiente**"
- \*\*\* El código de seguridad tiene una vigencia de 10 minutos, una vez se genere.

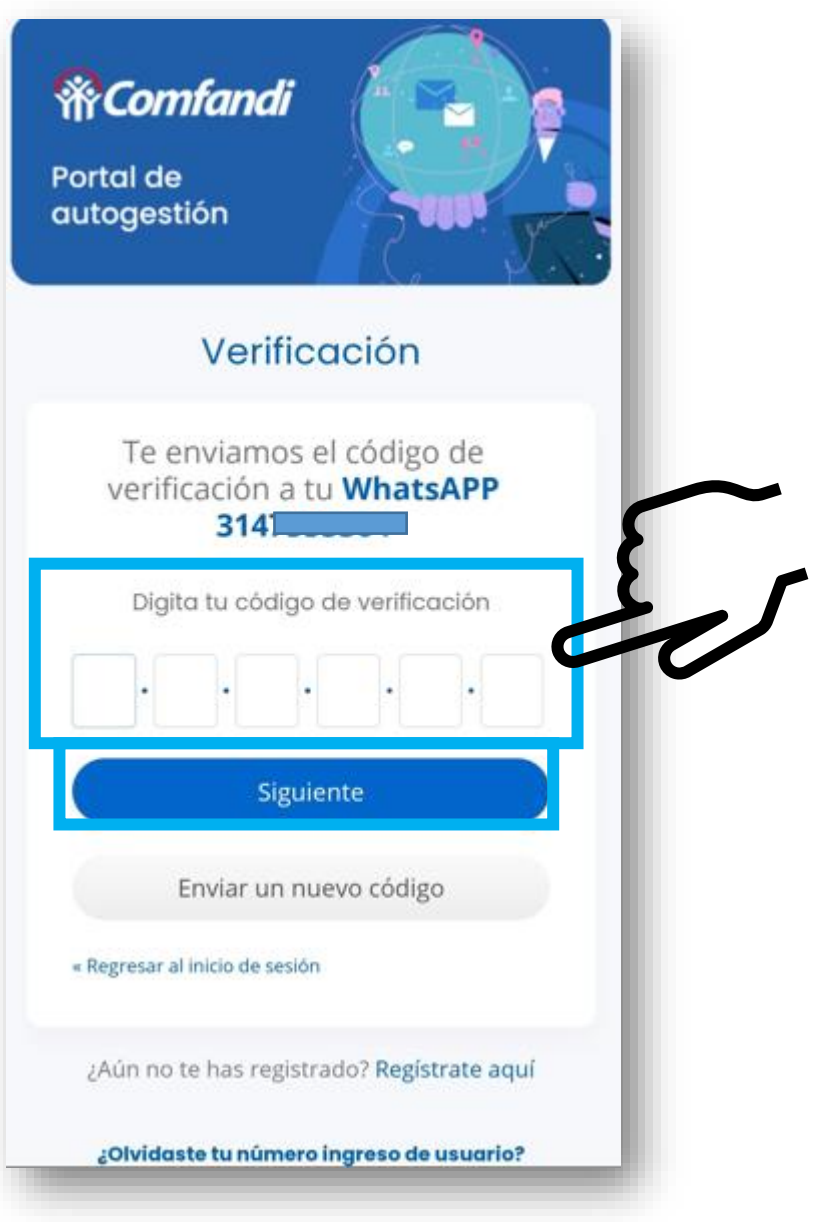

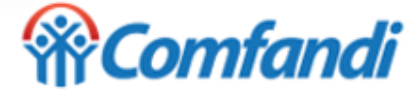

1. Una vez ingresas la App Mi Comfandi te deja en el menú principal y debes seleccionar la opción "Perfil".

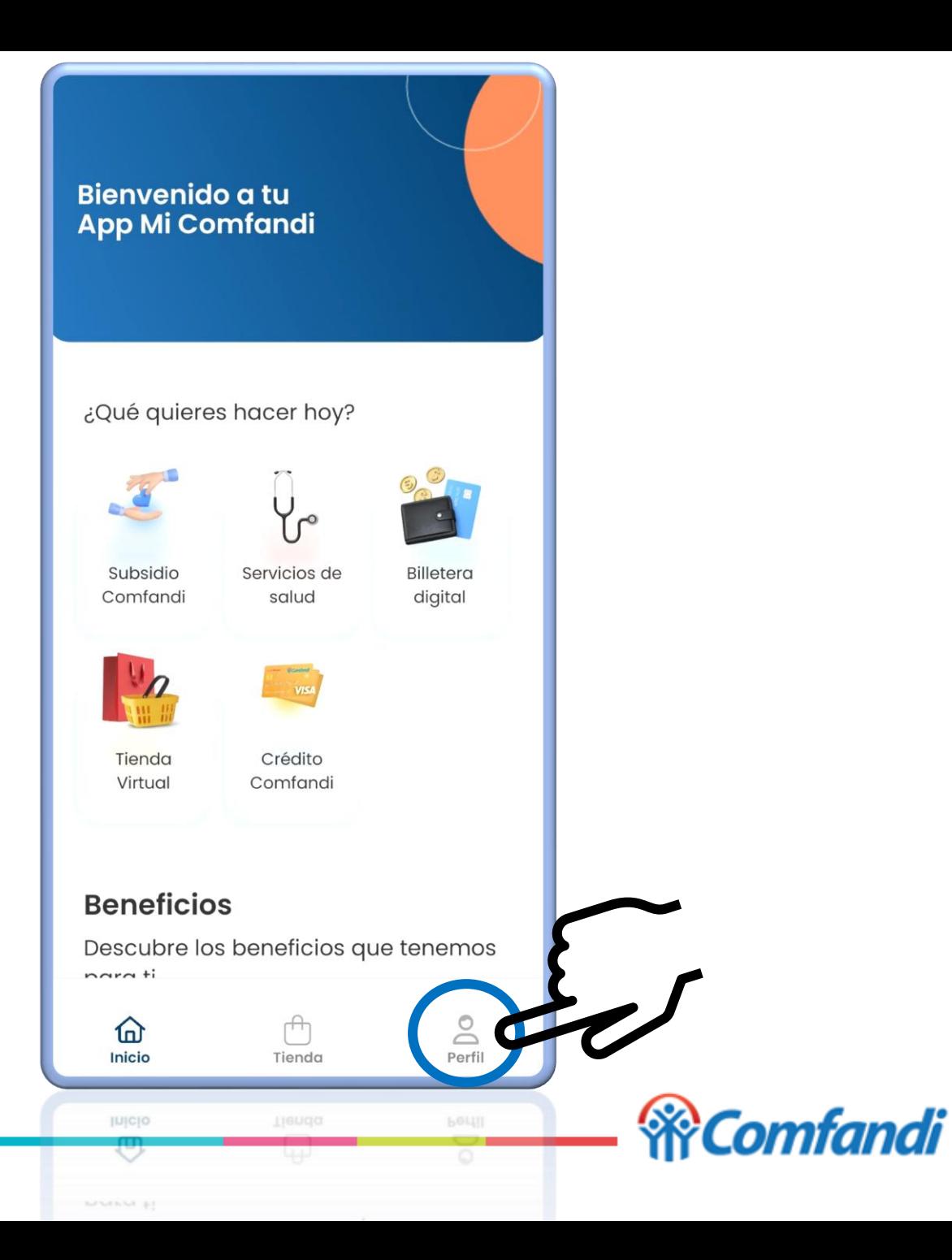

- 1. La App "Mi Comfandi" te llevará a esta pantalla con información registrada en la cuenta creada.
- 2. Para modificar debes dar clic en la opción que se muestra con el siguiente ícono **1999** ubicado en la parte superior derecha.

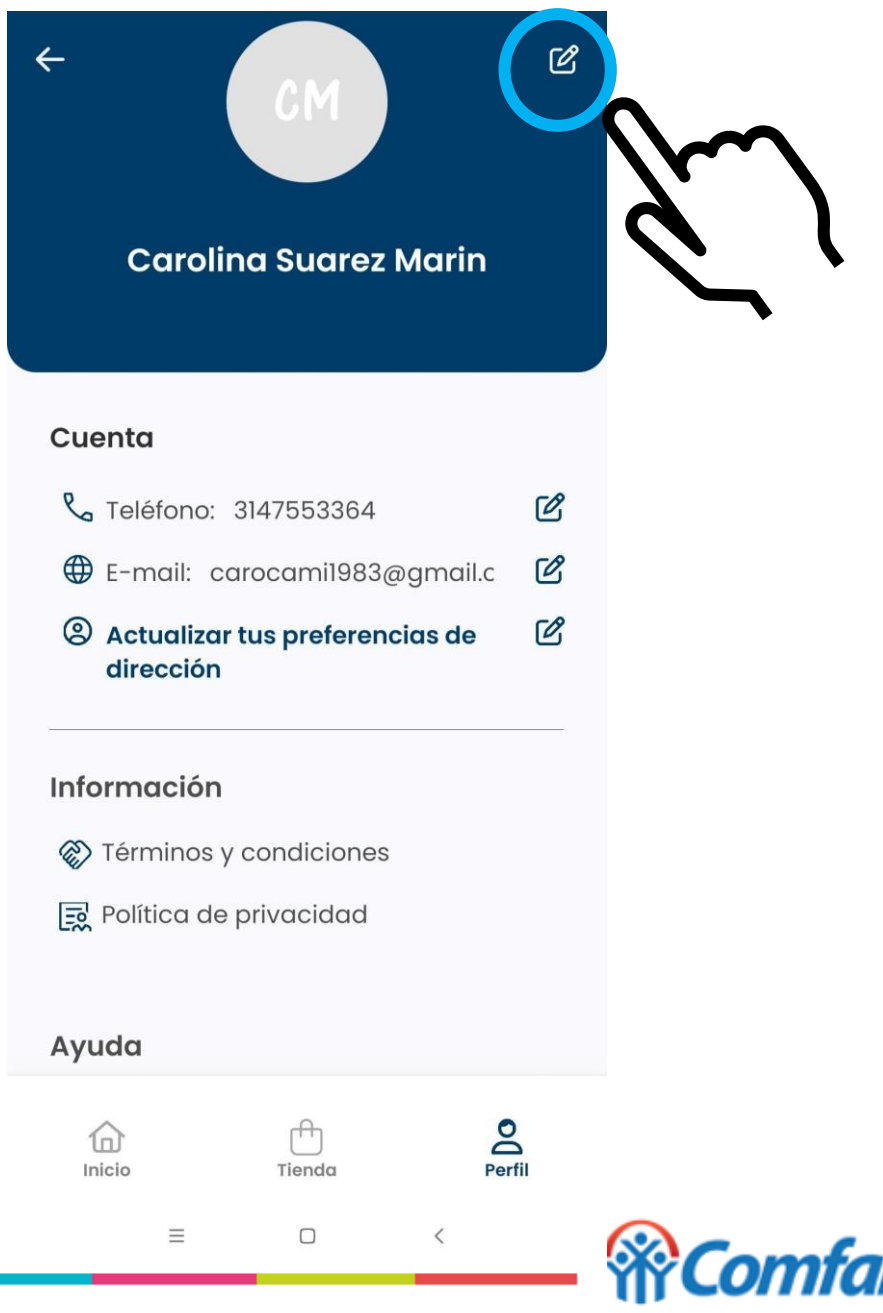

La App "Mi Comfandi" le solicitará seleccionar el medio a través del cual desea recibir el código de seguridad de 6 dígitos.

- a. Recibe un código por WhatsApp
- b. Recibe un código por SMS
- c. Recibe un código por correo electrónico

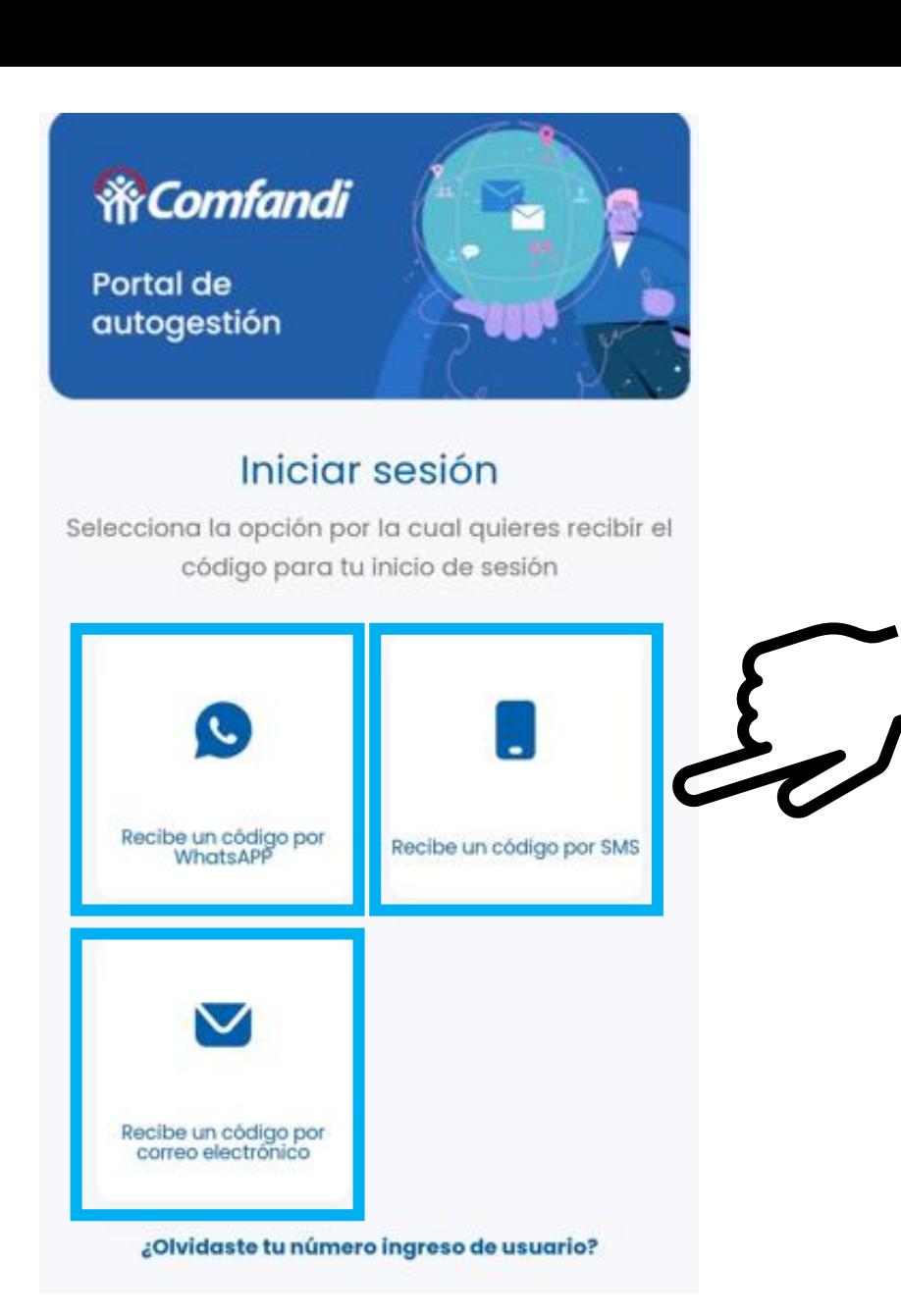

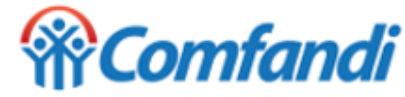

La App "Mi Comfandi" le solicitará ingresar el número de celular con el cual fue registrado.

\*\*\* Si no recuerdas ese número de usuario, puedes dar clic en la opción "**¿Olvidaste tu número ingreso de usuario?**"

\*\*\* Si, el dato que vas a ajustar es el número de celular, debes ingresar con el número con el cual realizaste el registro y solicitar el código por correo electrónico.

\*\*\* Si, el dato que vas a ajustar es el correo electrónico, debes ingresar con el número con el cual realizaste el registro y solicitar el código por SMS o WhatsApp.

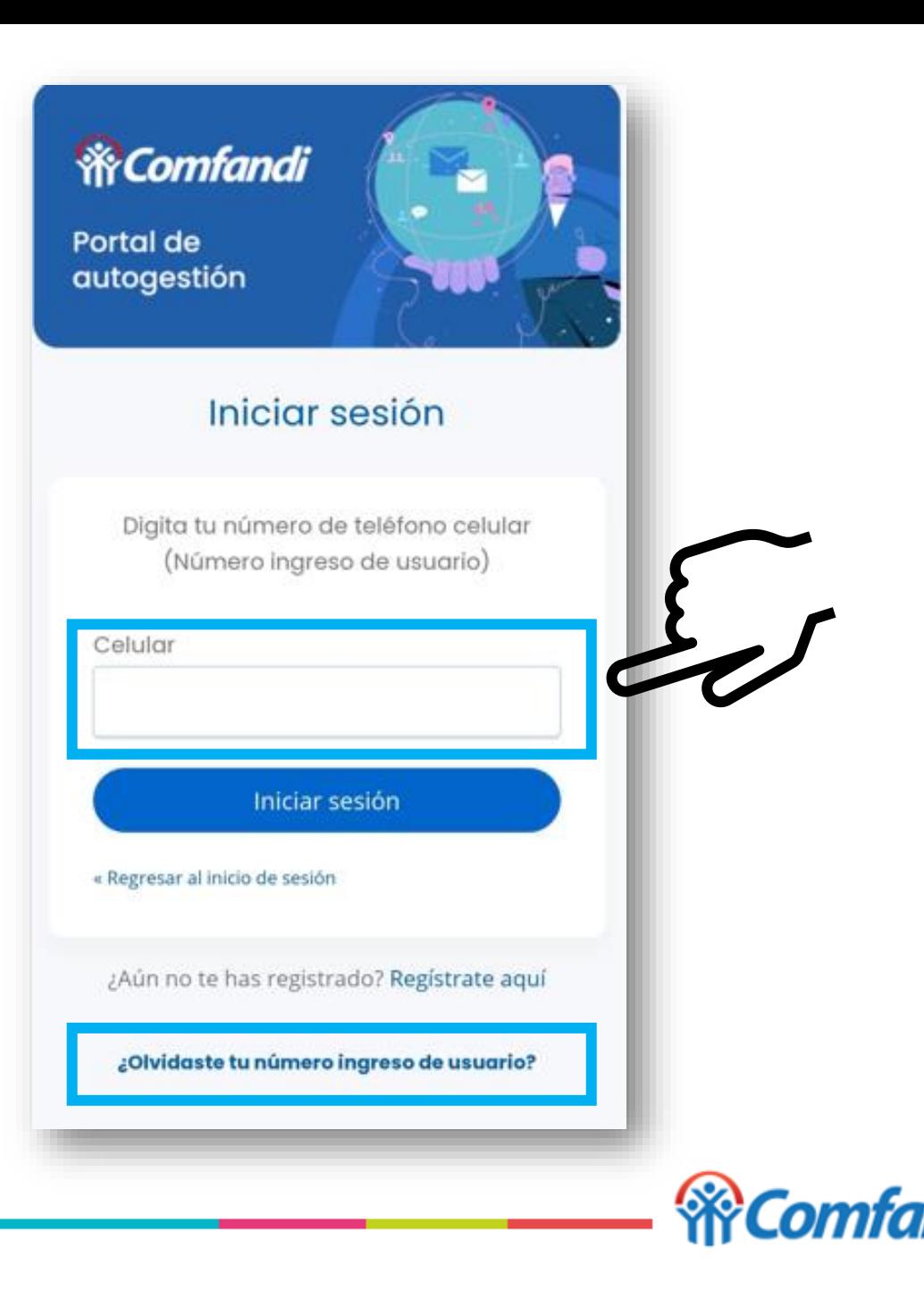

- 1. La App "Mi Comfandi" le solicitará ingresar el código de seguridad de seis (6) dígitos que le llegó a través del medio seleccionado anteriormente:
	- Mensaje de texto SMS
	- WhatsApp
	- Correo electrónico.
- 2. Una vez ingresado el código dar clic en el botón "**Siguiente**"
- \*\*\* El código de seguridad tiene una vigencia de 10 minutos, una vez se genere.

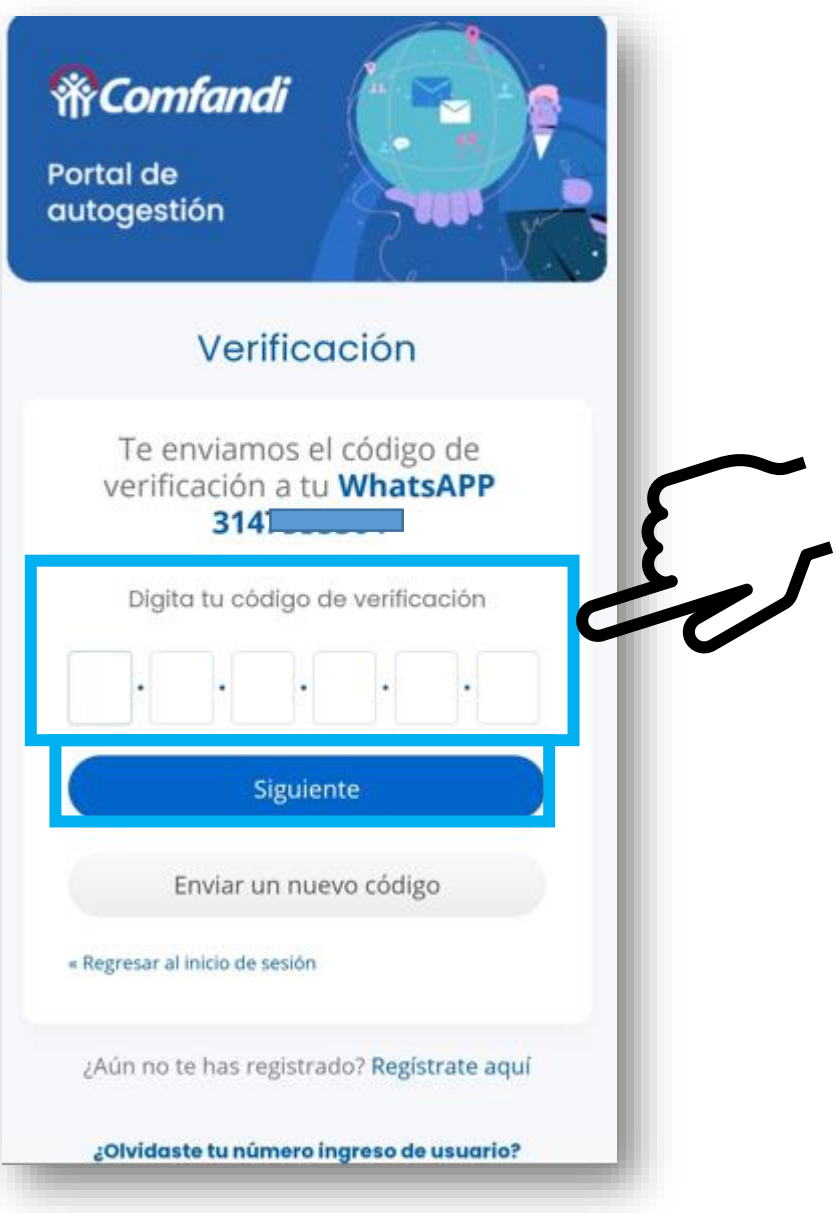

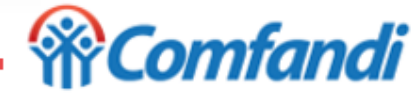

1. La App "Mi Comfandi" te llevará a la siguiente información para iniciar con la modificación de tus datos.

#### *Ten en cuenta que…:*

- ❖ Los campos de del correo electrónico y numero de celular podrán ser actualizados en cualquier momento por usted, si lo requiere.
- 2. Para finalizar debe dar clic en el botón "**Guardar**"

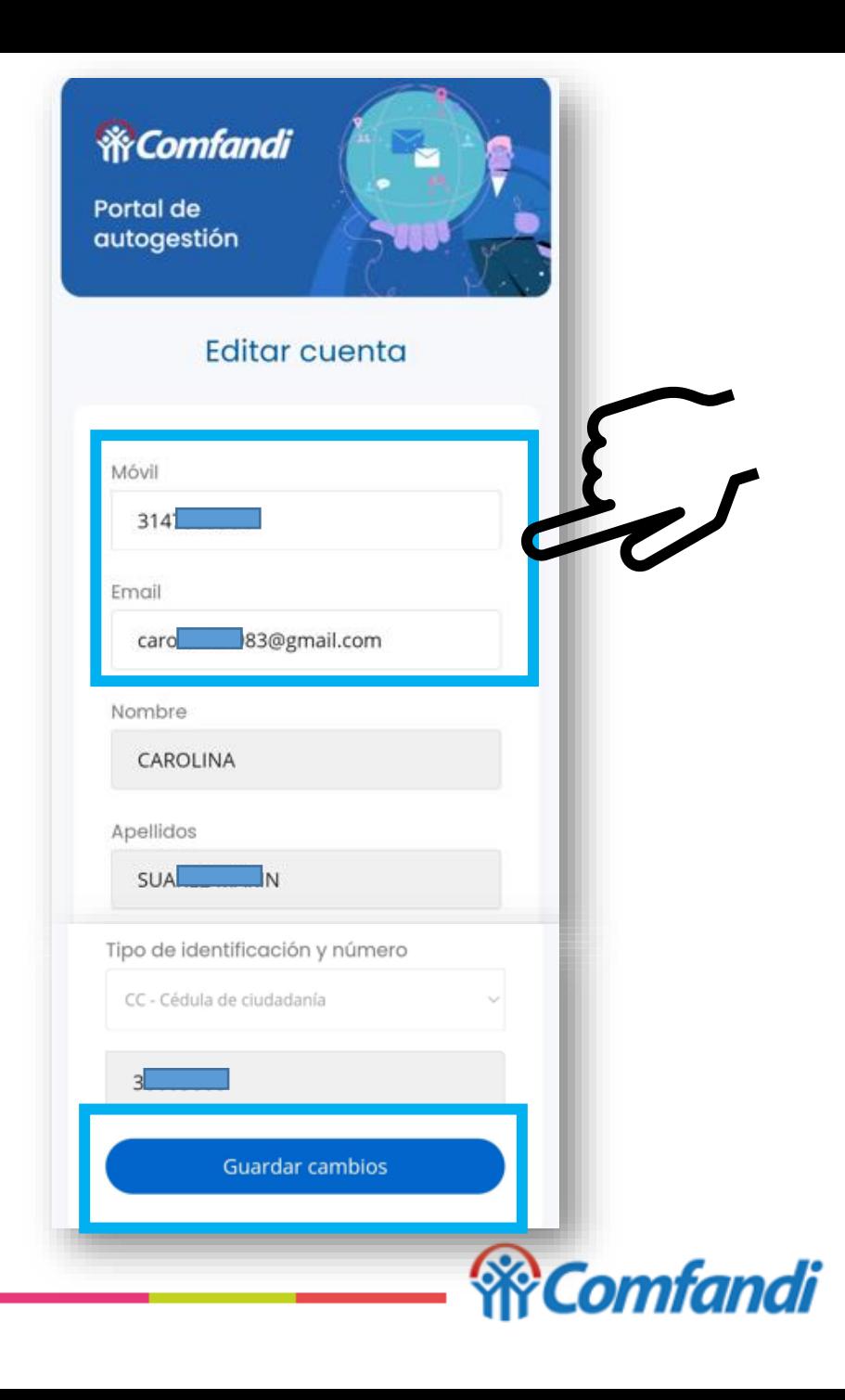

# *Muchas Gracias*

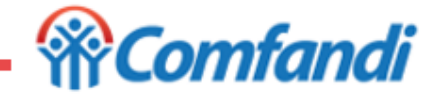

28/11/2023